## **Alle Tickets anzeigen von einem bestimmten Kunden**

- 1. Gehe zu: <https://www.servicechampion.com>
- 2. Benutzerdaten eingeben und auf [Anmelden] klicken
- 3. In der Menüleiste auf "Ticketing" klicken (oben rechts)
- 4. Das Filterfeld "Service Champion Kundenr." anwählen
- 5. Gewünschte Kundennummer eintragen
- 6. Das Filterfeld "Status ausblenden" anwählen
- 7. [keine] auswählen
- 8. Dannach unten auf [Filter] klicken

Nun werden alle Tickets des Kunden angezeigt.

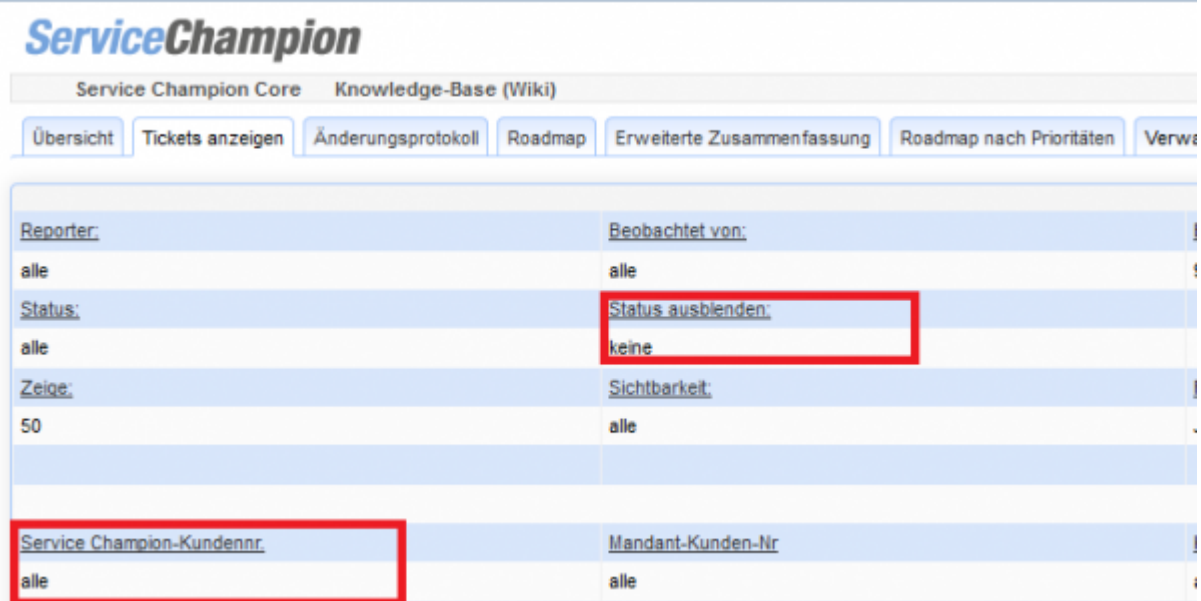

## **Suchbegriffe**

Ticketing, Ticket, Kunde, Suchen, Filter